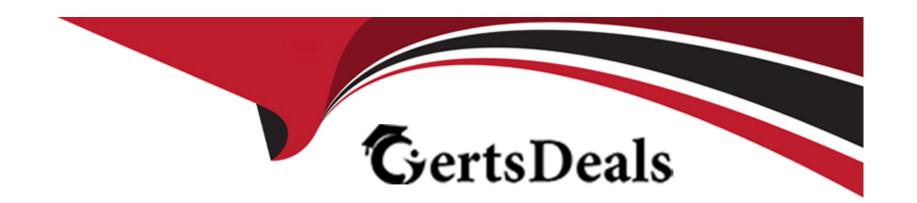

## Free Questions for TDS-C01 by certsdeals

Shared by Hammond on 29-01-2024

For More Free Questions and Preparation Resources

**Check the Links on Last Page** 

| <b>Question Type:</b> 1 | MultipleChoice |
|-------------------------|----------------|
|-------------------------|----------------|

| destion Type: MultipleChoice                                                                        |         |
|----------------------------------------------------------------------------------------------------|---------|
| To customize links based on the data in your dashboard, you can automatically enter field values as | in URLs |
|                                                                                                    |         |
| Options:                                                                                            |         |
| A- parameters                                                                                       |         |
| B- sets                                                                                             |         |
| C- values                                                                                           |         |
| D- inputs                                                                                           |         |
|                                                                                                    |         |
|                                                                                                    |         |
| Answer:                                                                                             |         |

### **Explanation:**

A URL action is a hyperlink that points to a web page, file, or other web-based resource outside of Tableau. You can use URL actions to create an email or link to additional information about your data. To customize links based on your data, you can automatically enter field values asparametersin URLs.

Read more in depth at :https://help.tableau.com/current/pro/desktop/en-us/actions\_url.htm

## **Question 2**

**Question Type:** MultipleChoice

Which of the following points are True about Viz Animations?

### **Options:**

- **A-** Sequential animations take more time but make complex changes clearer by presenting them step-by-step
- B- They can be turned on for certain worksheets only
- C- Animations work well with maps, polygons, and density marks in web browsers
- D- It is possible to turn them on for the entire workbook at once

| - |   |   |    |   |     |
|---|---|---|----|---|-----|
| Λ | n | 0 | AA | e | P = |
| ~ |   | 3 | vv | Œ |     |

A, B, D

## **Explanation:**

All of the given options are true except -Animations work well with maps, polygons, and density marks in web browsers.

From the official documentation:

## Unsupported browsers and features

Animations are supported by all web browsers except Internet Explorer.

The following Tableau features don't animate:

- Maps, polygons, and density marks in web browsers
- Pie and text marks
- Axes and headers
- Forecasts, trends, and reference lines
- · Page history trails (If a viz includes these, turn off animations to avoid une

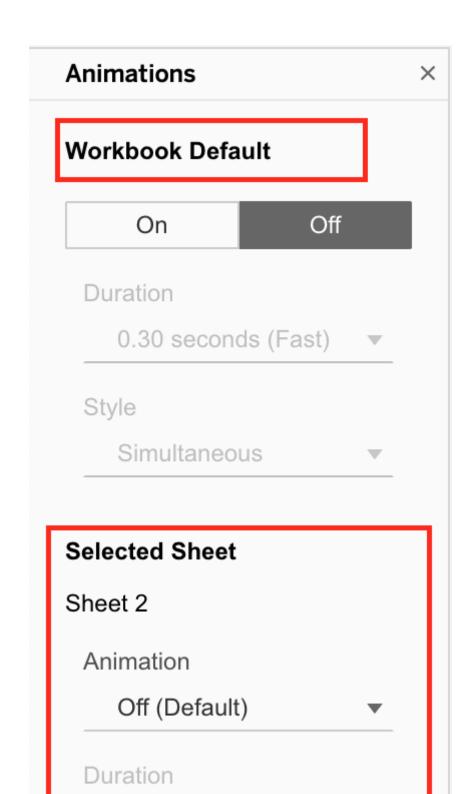

As seen above, we can either turn the animations for the entire workbook (upper red box), or only for the current sheet (lower red box)

#### 1) Simultaneous animations

The default simultaneous animations are faster and work well when showing value changes in simpler charts and dashboards.

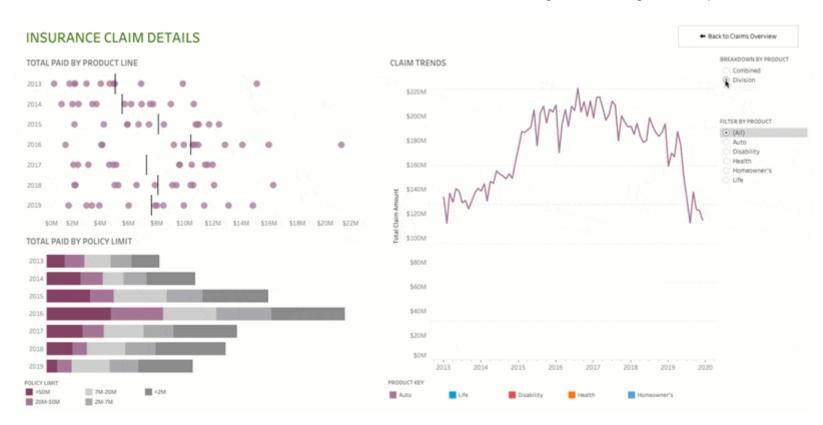

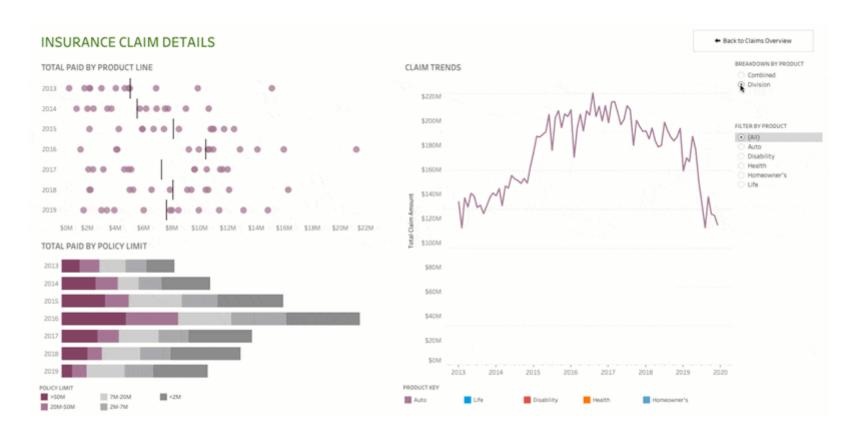

#### 2) Sequential animations

Sequential animations take more time but make complex changes clearer by presenting them step-by-step.

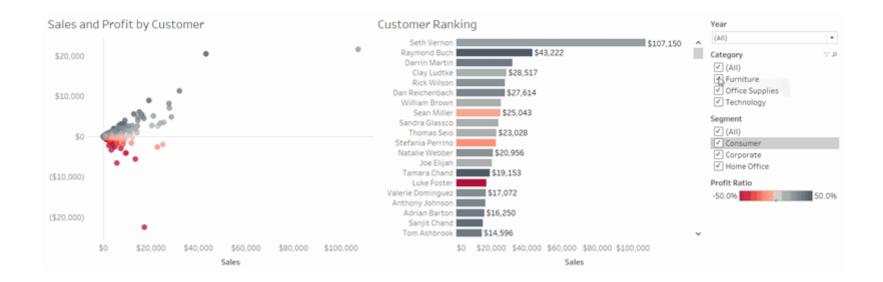

#### **Question Type:** MultipleChoice

True or False:Enabling any other type of sort (Field, alphabetic, or Nested) clears the manual sort we create.

#### **Options:**

- A- True
- **B-** False

#### **Answer:**

Α

#### **Explanation:**

This is true. aManualSortlets you select a value and move it to the desired position, either by dragging it in the list or using the arrows to the right.

However, as soon as you choose some other type of sort - be it field, nested, or alphabetic, our custom created manual sort gets deleted/cleared.

## **Question 4**

#### **Question Type:** MultipleChoice

When you connect to a new data source, all worksheets that previously referred to the original data source now refer to the new data source. If the new data source does not have the same field names as the original workbook, the fields are marked with an exclamation point

| . Which feature helps us fix this issue?                                                                                                    |
|----------------------------------------------------------------------------------------------------|
| Options:                                                                                                    |
| A- Replace Reference                                                                                                    |
| B- Fix Metadata                                                                                                    |
| C- Renaming                                                                                                    |
| D- Aliases                                                                                                    |
|                                                                                                    |
|                                                                                                    |
| Answer:                                                                                                    |
| A                                                                                                    |
| Explanation:                                                                                                    |
| Replace Reference:                                                                                                    |
|                                                                                                    |
| For example, say you have a workbook connected to a data source that contains a Customer Name field. Then you edit the data source to point to a new data source that has all the same data but instead of Customer Name, the field name has been changed to Name. The |

Customer Name field remains in the Data pane but is marked as invalid. To make the field valid, you can replace the references, which means you can map the invalid field to a valid field in the new data source (for example, Customer Name corresponds to Name).

Read more at:https://help.tableau.com/current/pro/desktop/en-us/howto\_connect.htm

## **Question 5**

**Question Type:** MultipleChoice

Which of the following are valid use-cases for the 'Manage Metadata' functionality?

#### **Options:**

- A- To clean and automatically fix the data issues in our data source
- B- To see the field name in the original data source
- C- To view all hidden fields
- D- To see the table a field belongs to

#### **Answer:**

#### **Explanation:**

Top of Form

To clean and automatically fix the data issues in our data source -This is the definition of Data Interpreter.

To rename the field in the original data source -We never modify the original data source when managing metadata. All changes are local to Tableau for our convenience only.

All other options can be modified using the Manage Metadata property.

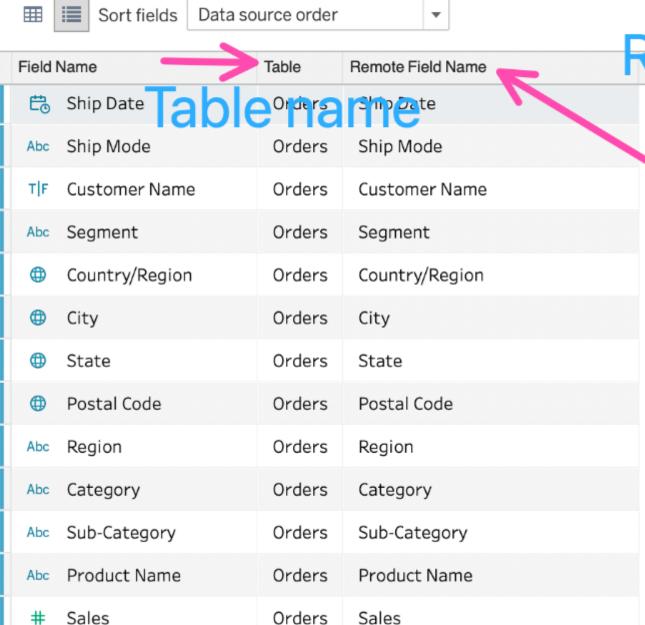

# Remote Field Nan

٦

**Question Type:** MultipleChoice

Which of the following are True for Measure Names?

#### **Options:**

- A- It contains all the measures in your data, collected into a single field with continuous values.
- B- When you add it to a view, all of the measure names appear as row or column headers in the view.
- C- When working with a text table showing Profit for each Category, when you add Sales to the text table (by dragging it and dropping it in the view), the measure names field is automatically dragged to the row and filter shelves.
- D- It contains the names of all measures in your data, collected into a single field with discrete values.

#### **Answer:**

### **Explanation:**

It contains all the measures in your data, collected into a single field with continuous values -This is the definition for 'Measure Values'.

All others are True w.r.t. Measure Names!

TheMeasure Namesfield contains the names of all measures in your data, collected into a single field with discrete values.

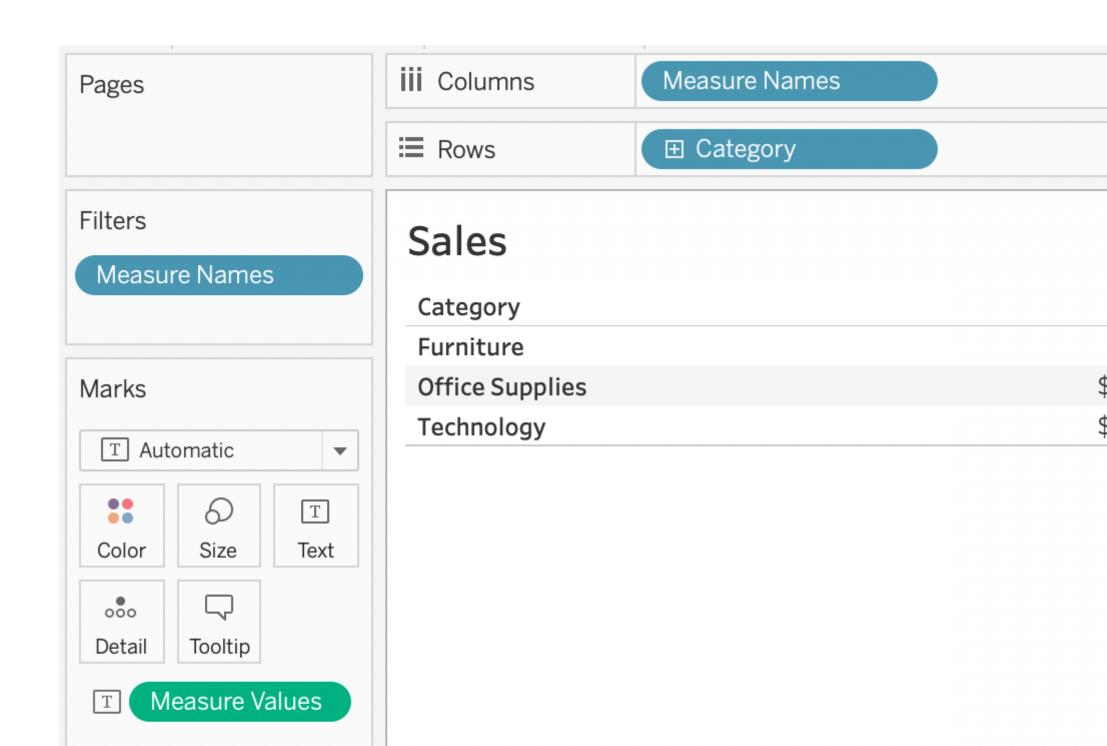

| Documentation: https://ho | elp.tableau.com/current/ | pro/desktop/en-us/datafields_ | _understanddatawindow_ | _meavalues.htm |
|---------------------------|--------------------------|-------------------------------|------------------------|----------------|
|---------------------------|--------------------------|-------------------------------|------------------------|----------------|

**Question Type:** MultipleChoice

Which of the following sets would you use to compare the members?

## **Options:**

- A- None of these
- **B-** Dynamic Sets
- C- Static Sets
- **D-** Combined Sets

#### **Answer:**

D

#### **Explanation:**

You can combine two sets to compare the members. When you combine sets you create a new set containing either the combination of all members, just the members that exist in both, or members that exist in one set but not the other.

Combining sets allows you to answer complex questions and compare cohorts of your data. For example, to determine the percentage of customers who purchased both last year and this year, you can combine two sets containing the customers from each year and return only the customers that exist in both sets.

To combine two sets, they must be based on the same dimensions. That is, you can combine a set containing the top customers with another set containing the customers that purchased last year. However, you cannot combine the top customers set with a top products set.

### To combine sets:

- 1. In the Data pane, under Sets, select the two sets you want to combine.
- 2. Right-click the sets and select **Create Combined Set**.
- 3. In the Create Set dialog box, do the following

second set.

- Type a name for the new combined set.
- Verify that the two sets you want to combine are selected in the two drop-down menus
- Select one of the following options for how to combine the sets:
  - All Members in Both Sets the combined set will contain all of the members from
  - Shared Members in Both Sets the combined set will only contain members that
  - Except Shared Members the combined set will contain all members from the spin the second set. These options are equivalent to subtracting one set from another set contains Apples, Oranges, and Pears and the second set contains Pears and Nure except the shared members would contain just Apples and Oranges. Pears is removed.

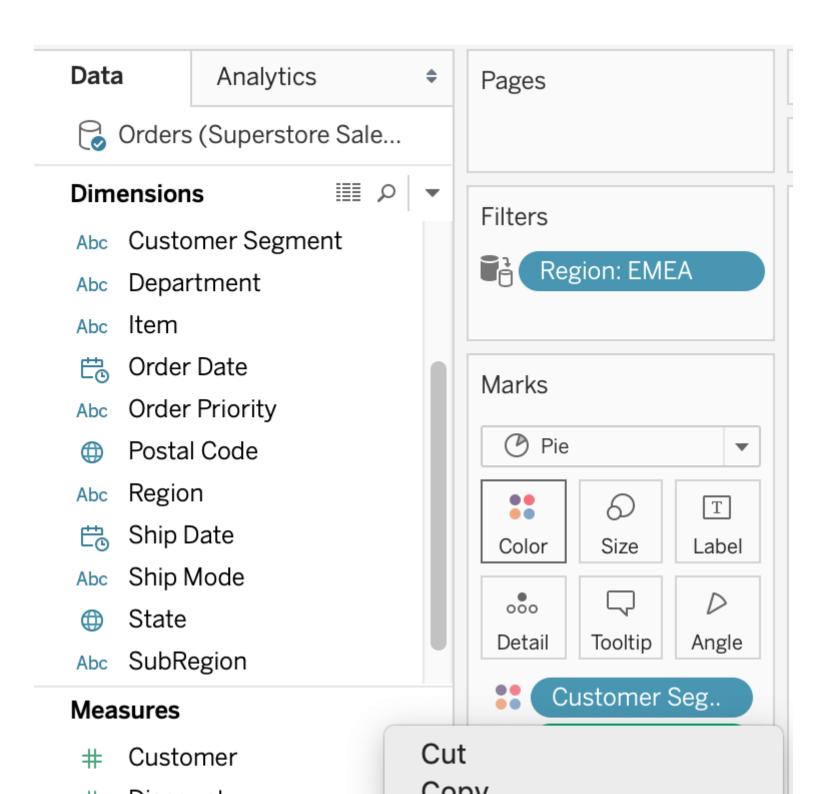

|         |                                                                              | Create Se                       | et [Set 3] |              |
|---------|------------------------------------------------------------------------------|---------------------------------|------------|--------------|
|         |                                                                              |                                 |            |              |
| Name:   | Set 3                                                                        |                                 |            |              |
| How wo  | ould you like to                                                             | combine the two set             | s?         |              |
| Sets:   | Set 1                                                                        | <b>\$</b>                       | Set 2      |              |
| 000     | All members in l<br>Shared members<br>"Set 1" except sh<br>"Set 2" except sh | s in both sets<br>nared members |            |              |
| Separat | te members by                                                                | ,                               | East, Gre  | en Tea, 2012 |
|         |                                                                              |                                 |            |              |
|         |                                                                              |                                 |            | Cancel       |

(

#### **Question Type:** MultipleChoice

What does the following marker/icon do in Tableau?

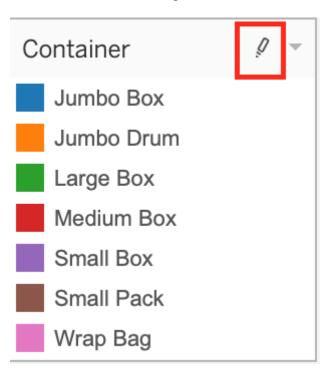

| Options:                           |
|------------------------------------|
| A- Format the Legends              |
| B- Edit the Colors                 |
| C- Toggle the highlighting on/off. |
| D- Highlight the largest value     |
|                                    |
|                                    |
| Answer:                            |
| C                                  |
|                                    |

Top of Form

**Explanation:** 

The correct answer isToggle the highlighting ON/OFF. If selected, whichever value you choose from this legend will be highlighted in the view. However, if it is deselected, then even if you choose a value in the Legend, it will NOTbe highlighted.

See below:

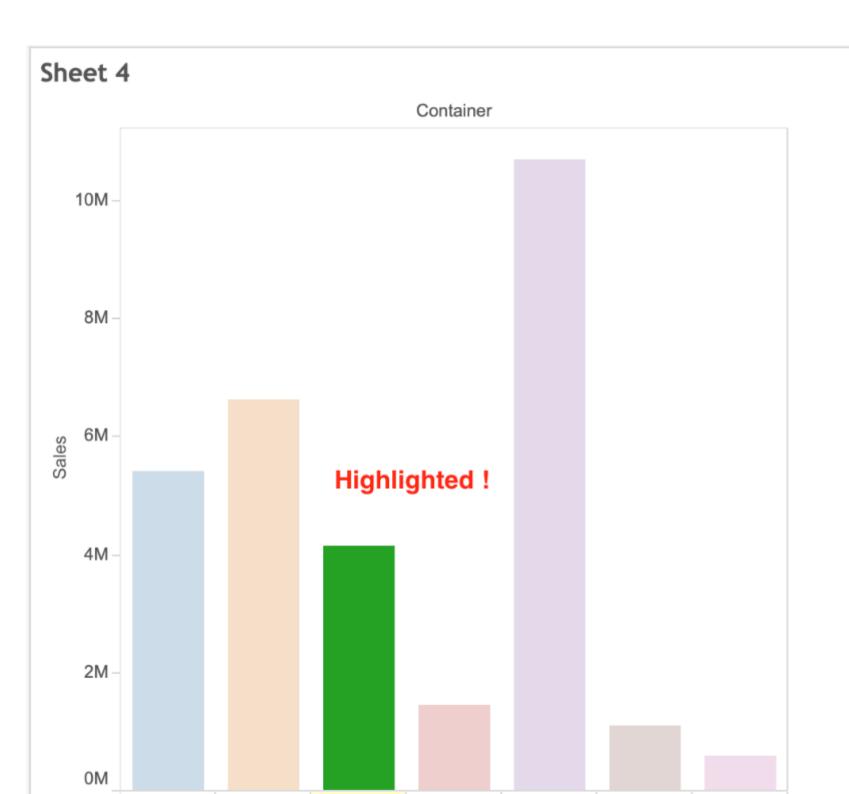

Highlighting

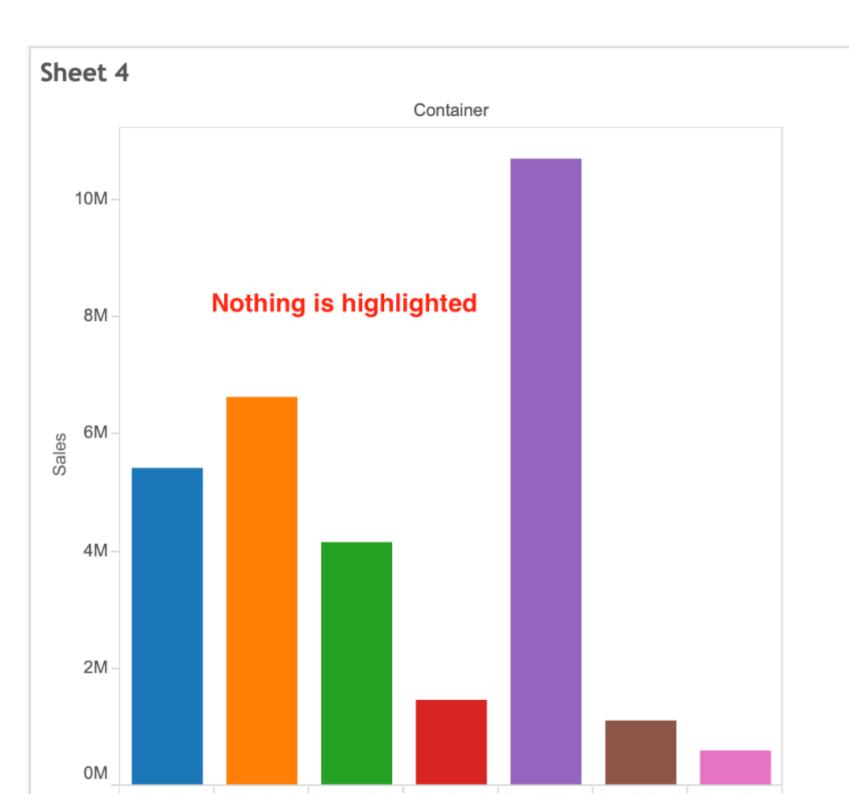

**Highlighting tur** 

Bottom of Form

## **To Get Premium Files for TDS-C01 Visit**

https://www.p2pexams.com/products/tds-c01

## **For More Free Questions Visit**

https://www.p2pexams.com/tableau/pdf/tds-c01

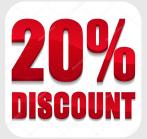